### **VOLUNTEER UF**

## *Adding A New Volunteer When The Volunteer's UFID Is Known*

In cases where you know a volunteer has a UFID (they may be a current employee, student, volunteer, etc.) you can add the individual as a Volunteer via a Person of Interest ePAF in myUFL. To do so, follow the steps outlined below:

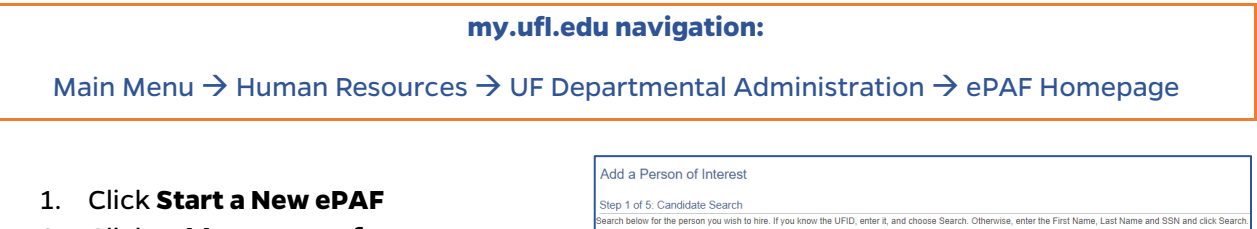

- 2. Click **Add a Person of Interest**
- 3. Enter the **UFID**
- 4. Click **Search**
- 5. Click the Select Row **Arrow**
	- a. If multiple rows appear, choose any row.

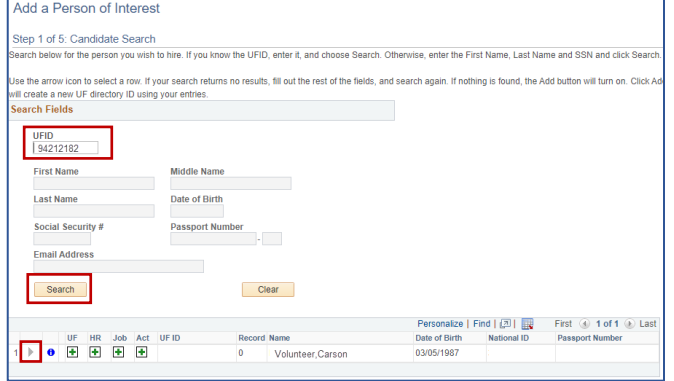

- 6. Enter today's date in the **effective date** field
- 7. The **Home Address** and **Mailing Address** will populate automatically. If they do not, enter the home address and mailing address in the appropriate fields.
- 8. Click the **Next** button

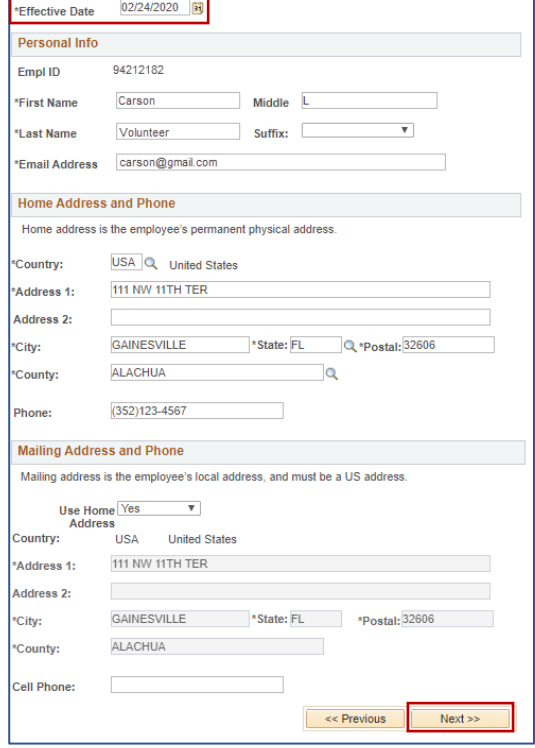

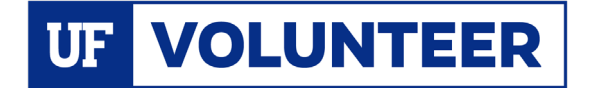

# **Instruction Guide**

Empl ID: 94212182

Person Organizational Summary Documents

Cancel Submit

**Personal Data** 

- 9. Review **Identity Info** populated automatically
	- a. NOTE: Leave the Passport Number field blank
- 10. Click the **Save & Next>>** button
- 11. On the pop up click the **Yes** button

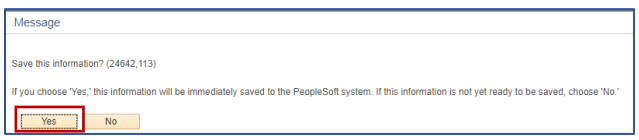

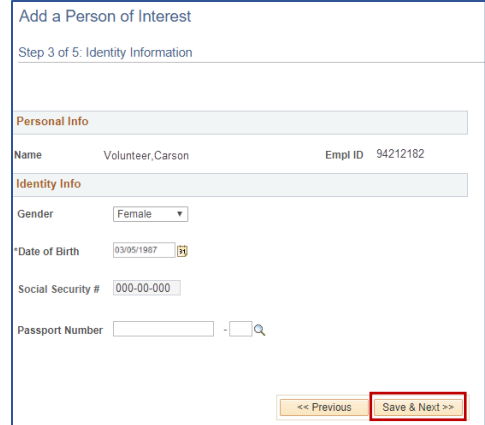

Volunteer

 $\pmb{\mathrm{v}}$ 

 $\overline{\mathbf{3}}$ 

22222222 C

LB-HUMANITIES / SOCIAL SO

**Personal Info** lame:

Cit Status: Citizen

Email Address: carson@gmail.com

**Person Of Interest Information** eForm ID: 1268335 POI Type: 00014 Q

Eff Date: 02/24/2020 \*Dept ID: 55020000 Q

Background Check:

Your Comment:<br>Organizing returns to the library.

POI Expiration Date: 02/24/2021

**Volunteer Data** \*Works with Minor: No

Supervisor ID:

Comments

Volunteer, Carson

## **In the Person of Interest Information**

#### **section:**

- 12. On the **POI Type** field, click the **look up** icon (magnifying glass)
- 13. Select **Volunteer** (00014)
- 14. In the **Eff Date** field, enter the date the volunteer's service will begin
- 15. In the **Dept ID** field enter your department ID number (you may also click the magnifying glass to look up the dept ID)

#### **In the Volunteer Data section:**

- 16. Select **Yes** or **No** from the **Works with Minors** drop down menu
- 17. Enter the date of the last **UF Background Check**, if applicable
- 18. Enter the **UFID** of the person responsible for the volunteer in the **Supervisor ID** field
- 19. Enter the end date for the volunteer service in the **POI Expiration Date** field, not to exceed one year. If no date is entered, the volunteer service will expire one year from the effective date
- 20. Enter a short description of the volunteer service in the **Your Comment** box
- 21. Click the **Submit** button
- 22. On the pop-up click the **Yes** button

[Approval and Authorization to](https://hr.ufl.edu/wp-content/uploads/2020/02/parent-approval-treatment-minors.pdf)  **[Treat Minors form.](https://hr.ufl.edu/wp-content/uploads/2020/02/parent-approval-treatment-minors.pdf) Click the Documents** button to upload this form (See th[e Upload Documents](https://hr.ufl.edu/wp-content/uploads/2020/02/attach-docs.pdf) Instruction Guide).

NOTE: If the volunteer is a minor, you must upload th[e Parental](https://hr.ufl.edu/wp-content/uploads/2020/02/parent-approval-treatment-minors.pdf) 

**For Assistance with the volunteer tracking system contac[t volunteer@hr.ufl.edu.](mailto:volunteer@hr.ufl.edu)**